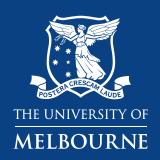

## GoldFFX manifests/chemical inventories

Business Services
Health & Safety
Chemical Safety Consultant

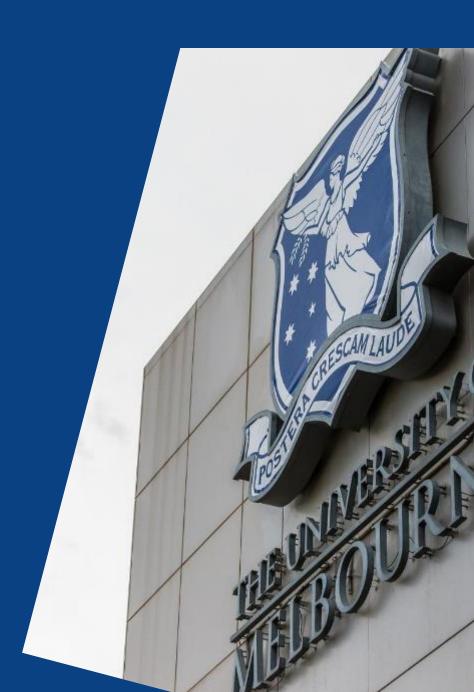

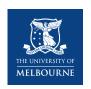

### **Chemical inventory access**

Chemical inventory access allows you to:

- 1. Access your chemical inventory for your workplace
- 2. Manage chemical inventories
  - ✓ Create a chemical inventory by material and vendor
  - ✓ Add or delete chemicals and alter quantity
  - ✓ Modify the inventory
- 3. Access the **Report Generator** module

Note: The chemical inventory is called a "manifest" in GoldFFX.

You are given your own user login and temporary password which you can change if needed

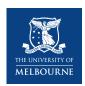

### Locate GoldFFX from <u>Health and Safety. Chemical Management</u>\*

#### Select ACCESS GOLDFFX

#### Chemical management

GoldFFX access to SDSs and chemical inventories, risk assessments, general and specific chemical requirements

Chemicals are in use in a wide variety of environments throughout the University.

Laboratories and workshops especially may use, handle and store an enormous variety of chemicals, some of which can affect people's health and cause damage to property or the environment. Equally, however, offices may use chemicals such as glues, printing agents and cleaning agents, which also present a certain level of risk.

Some of the requirements for chemical management can be quite complex. The <u>Health & Safety: Chemical requirements</u> and associated guidance material aims to provide simple, directive guidance on how to achieve compliance in regard to chemical management at the University of Melbourne.

#### **GoldFFX**

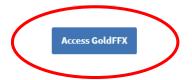

### Log in to GOLDFFX

Use your University user name and password

## GoldFFX Chemical Management System

Access GoldFFX

This link is designed to take users straight into the GoldFFX SDS page that is accessible to everyone.

For troubleshooting and quick guides please return to the <u>chemical management</u> page or contact the Chemical Management team for further assistance.

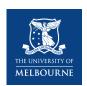

- GoldFFX opens in general user (everyone) access.
- You need additional permissions (GoldFFX user login and password) to access chemical inventories.
- Select Logout(unimelbourne/EVERYONE) 7 1 1 62 341933 Live Help Ul Language - English Gold SDS Select here to log in using your own login details

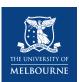

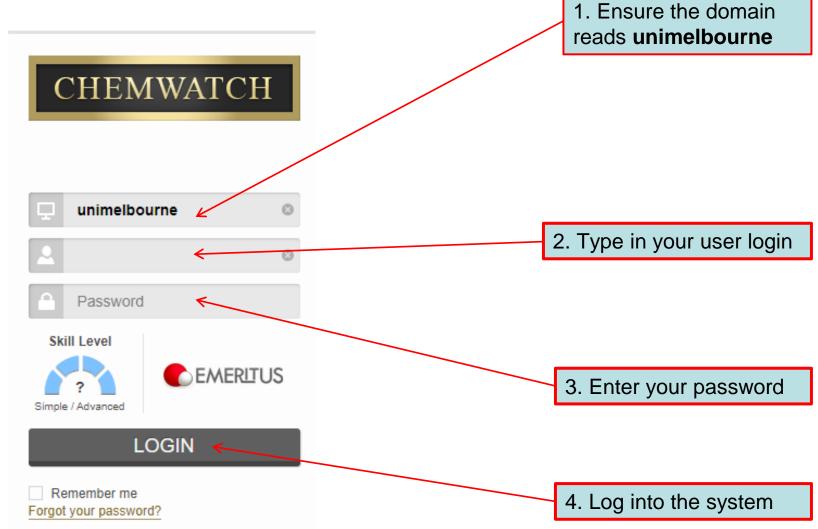

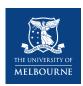

GoldFFX opens in manifest/chemical inventory user access.

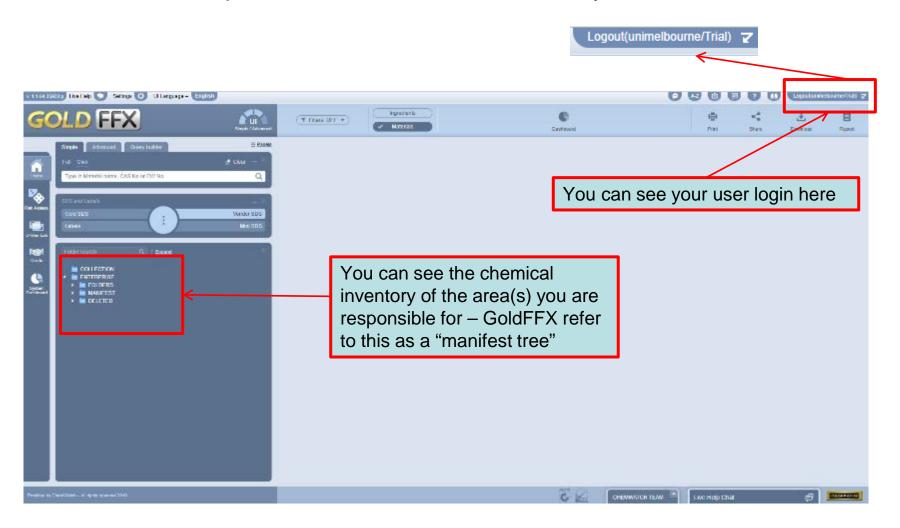

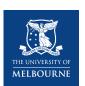

Based on your access permission, you will only see sections of the manifest tree (example of chemical inventory on the right).

Folders you can access will be highlighted in green. Folders you cannot access will be grey.

Select a triangle to access lower levels of the tree.

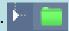

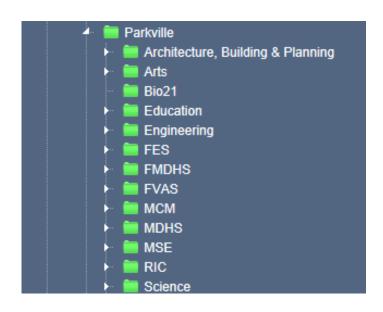

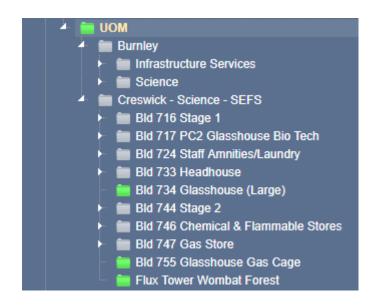

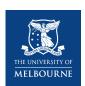

### **Managing your inventory – Create an inventory folder**

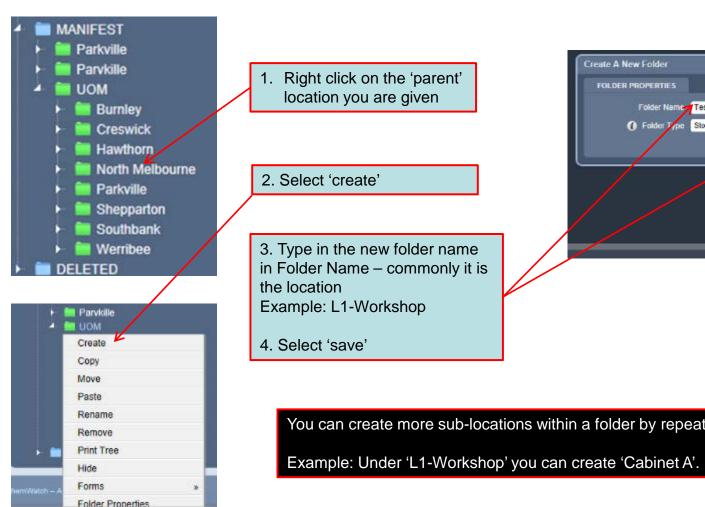

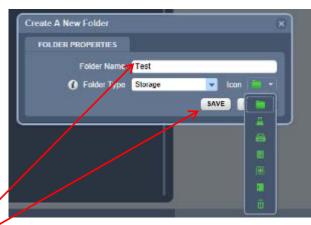

You can create more sub-locations within a folder by repeating the same steps.

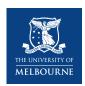

### Managing your inventory - Delete an inventory folder

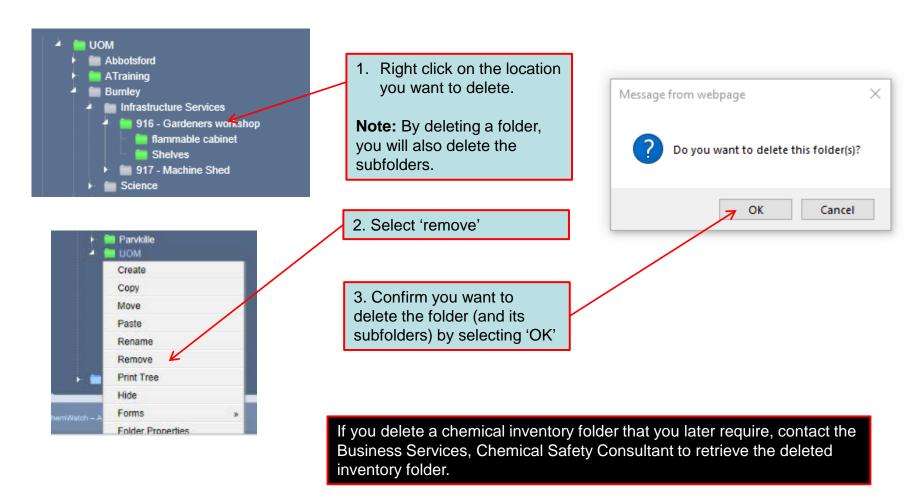

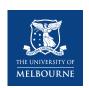

### **Managing your inventory – Other useful functions**

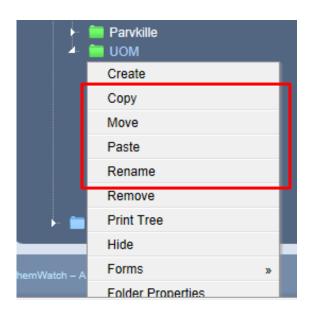

#### Copy a folder to another location

- 1. Select the folder you want to copy (note: any subfolders under this folder will also be copied)
- 2. Right click on the folder and select 'copy'
- 3. Move your cursor to the 'parent' folder where you want the copy of your inventory
- 4. Right click and select 'paste'

#### Move a folder to another location

- 1. Select the folder you want to move (note: any subfolders under this folder will also be moved)
- 2. Right click on the folder and select 'move'
- 3. Move your cursor to the 'parent' folder where you want to move your inventory
- 4. Right click and select 'paste'

#### Rename a folder

- 1. Select the folder you want to rename
- 2. Right click on the folder and select 'rename'
- 3. Once the box turns white, you can rename the folder
- 4. To confirm select 'enter'

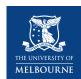

Own

. MANUFEST

· DELETER

A. Find your chemical

1. Ensureyou select 'Full'

### **Managing your inventory – Add a chemical**

50 (684

50-1684

1097

1000

1090

1090

1000

1090

1000

1000

1090

BOOK (VER)

Step 1: Search for the chemical in the GoldFFX library

A > South Fell - Name, workers

Acretore

Andres

Acres desper

Acetore

**Acutoric** 

Acetons ACETORE

Accipac

Applean

acctone

0

ACCITONE

0

Q

Vendor SDS

Assert for the

2. Type in the name of chemical, and press

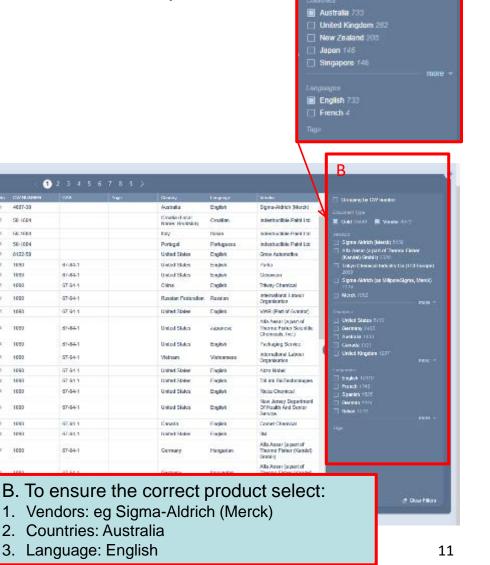

Sigma-Aldrich (Merck) 733 Alfa Aesar (part of Thermo Fisher) Scientific Australia Pty Ltd) #10

Unspecified Supplier 35 Chem-Supply 29

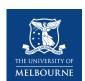

### Managing your inventory - Add a chemical

#### Step 2: Enter the chemical into the inventory

- 'Drag and drop' the chemical into your inventory folder
- 2. When completed, a note will pop up 'material(s) copied successfully'

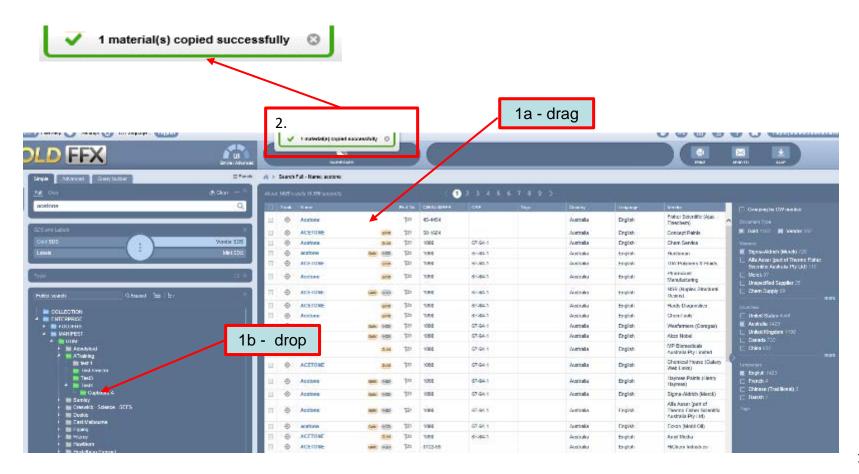

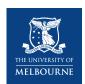

### Managing your inventory - Add a chemical

Step 3a: Enter the chemical quantity into the inventory

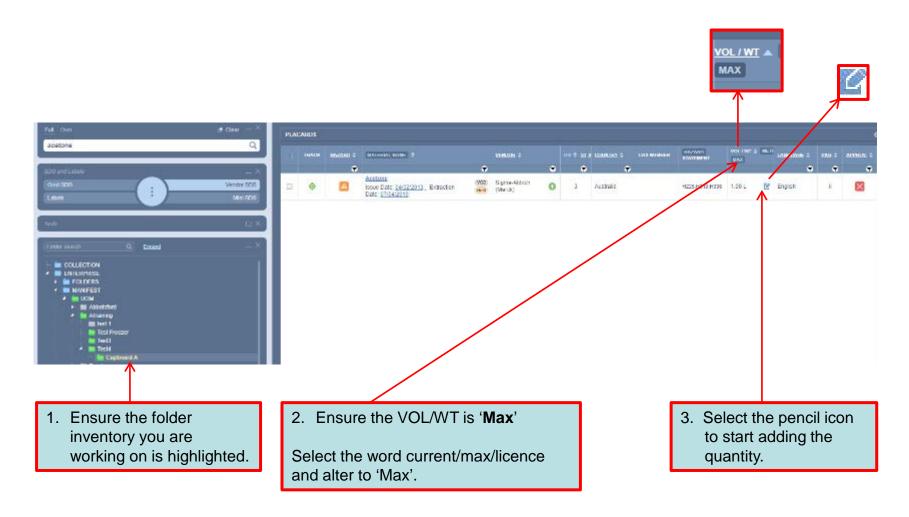

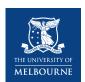

### Managing your inventory - Add a chemical

Step 3b: Enter the chemical quantity into the inventory

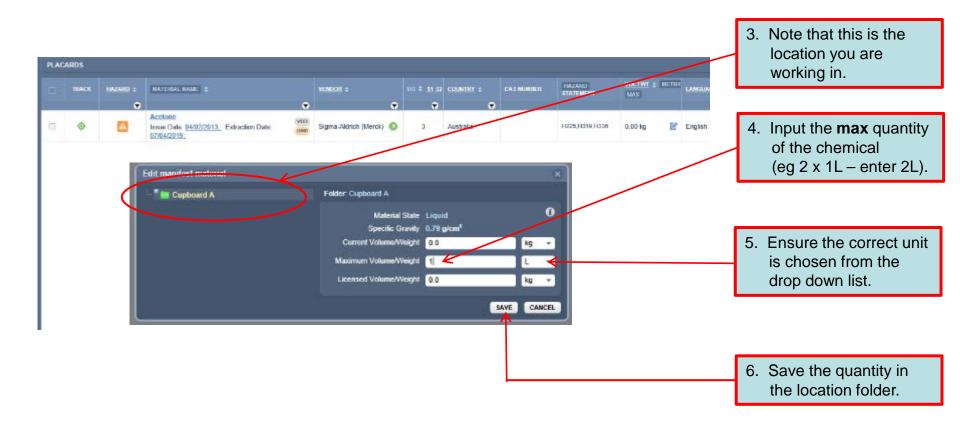

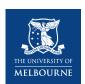

### Managing your inventory - Delete a chemical

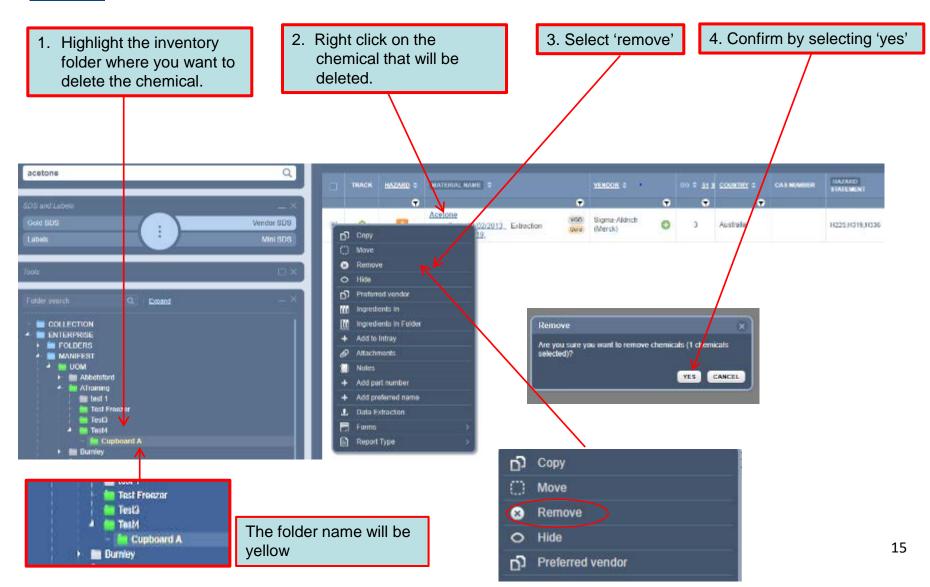

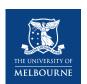

### **Managing your inventory – Other useful functions**

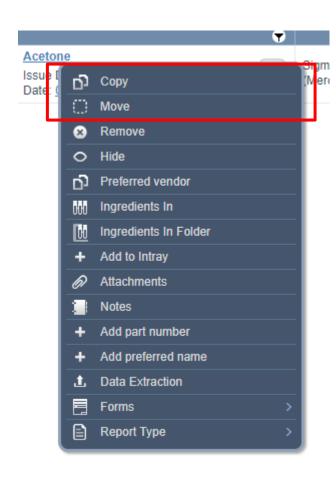

#### Copy a chemical to another location

- 1. Right click on the chemical
- 2. Select 'copy'
- 3. Move your cursor to the folder where you want to add the chemical
- 4. Right click and select 'paste'

#### Move a chemical to another location

- 1. Right click on the chemical
- 2. Select 'move'
- 3. Move your cursor to the folder where you want to move the chemical
- 4. Right click and select 'paste'

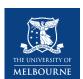

### Managing your inventory – Tracking a chemical

1. Tracking using the GoldFFX library

Tracking a chemical is a useful tool for locating chemical in your inventory

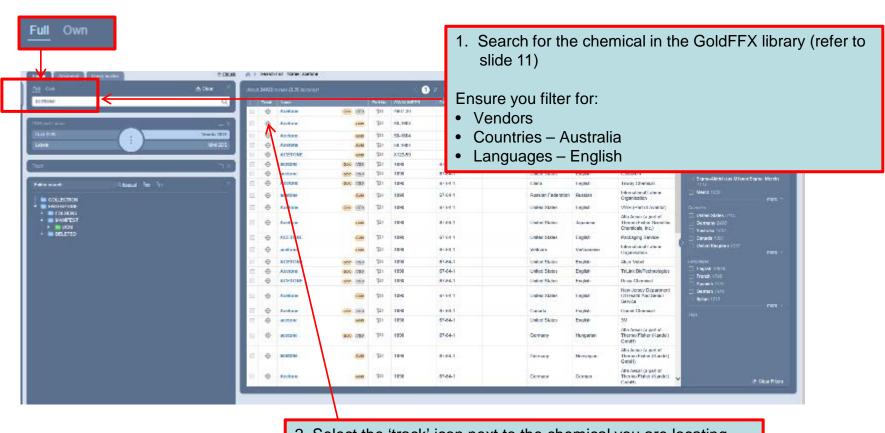

2. Select the 'track' icon next to the chemical you are locating.

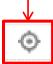

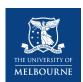

### Managing your inventory – Tracking a chemical

2. Tracking using your chemical inventory

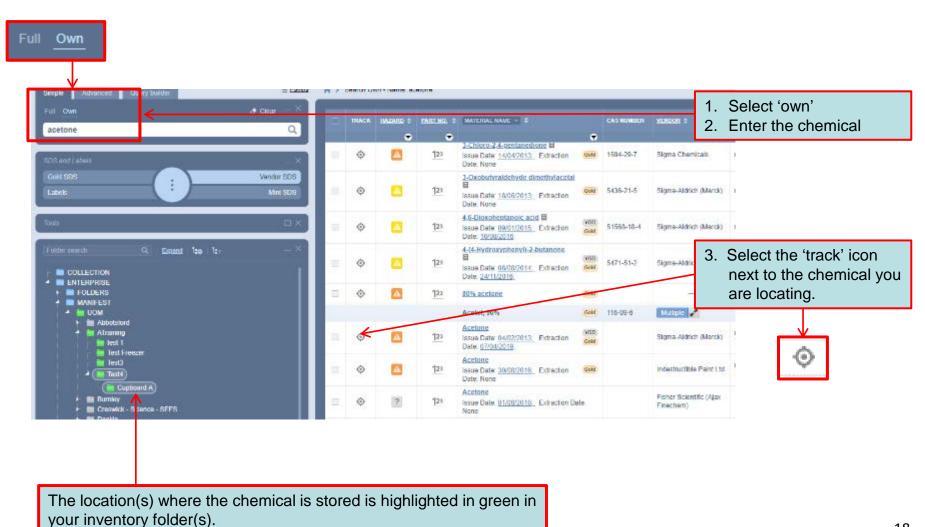

18

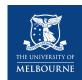

### **Report Generator**

REPORT GENERATOR

- Selected
- Current page
- O All

Report Generator enables you to:

- export and print an inventory
- obtain a report for dangerous goods, hazardous substances, poisons, etc.

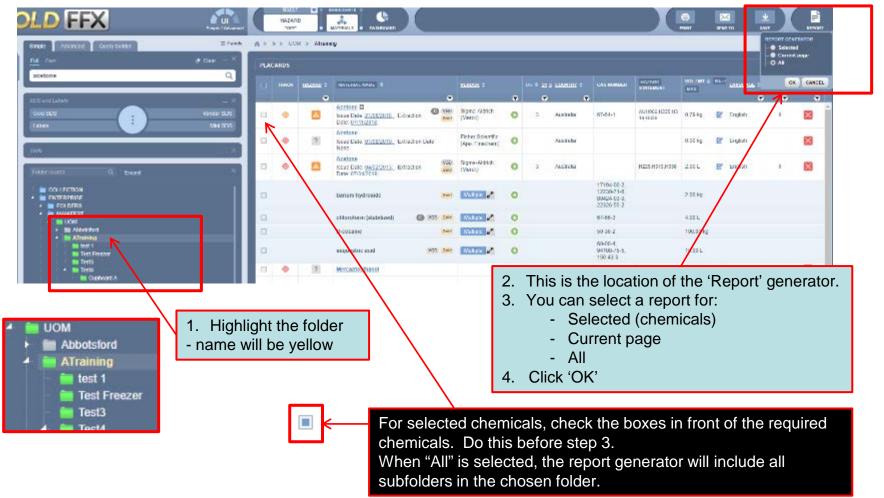

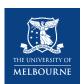

1. Select 'basic' report

O type here to sewith

### 3. Report Generator

Married volumes and locations . . Manifest CG report GOLD GOV Inspert CO Institute provided volumes, and locations vision Materials SQLD Metalab VOD

E PERSONAL PROPERTY OF SERVICE

drop down list.

3. Select Country - 'Australia' 4. Select Language - 'English'

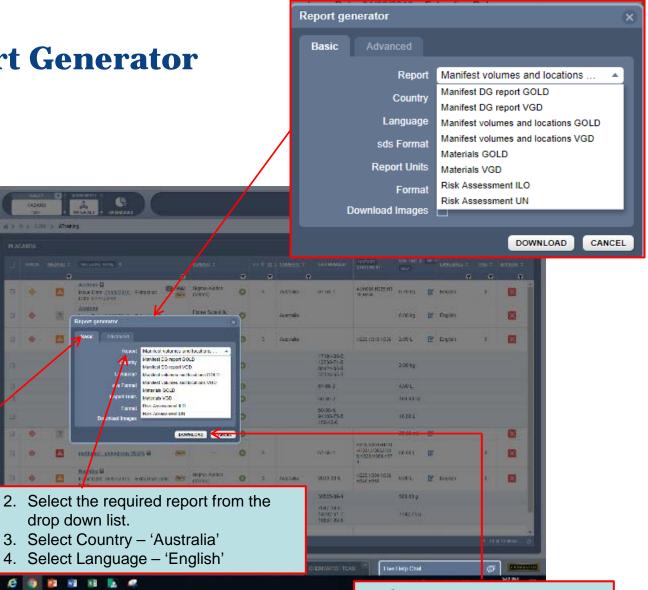

5. Select 'download' The report will be in Excel format.

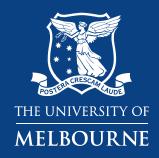

# Thank you

**Health and Safety**